# **ESET Tech Center**

Knowledgebase > ESET PROTECT On-prem > Deploy the ESET Management Agent to a macOS or Linux client using Agent Live Installer (8.x - 9.x)

# Deploy the ESET Management Agent to a macOS or Linux client using Agent Live Installer (8.x - 9.x)

Mitch | ESET Nederland - 2022-08-17 - Comments (0) - ESET PROTECT On-prem

#### Issue

- When deploying the ESET Management Agent Live Installer to a macOS/Linux client, the package is distributed as a .tar.gz file
- Extract PROTECTAgentInstaller.tar.gz and install the ESET Management Agent
- Deploy ESET Management Agent to a macOS client
- Deploy ESET Management Agent to a Linux client

## **Solution**

## Deploy ESET Management Agent to a macOS client

Peer certificates and Certification Authority that are created during the installation are by default contained in the Static Group All.

- 1. Open the ESET PROTECT Web Console in your web browser and log in.
- 2. Click Quick links → Deploy Agent.

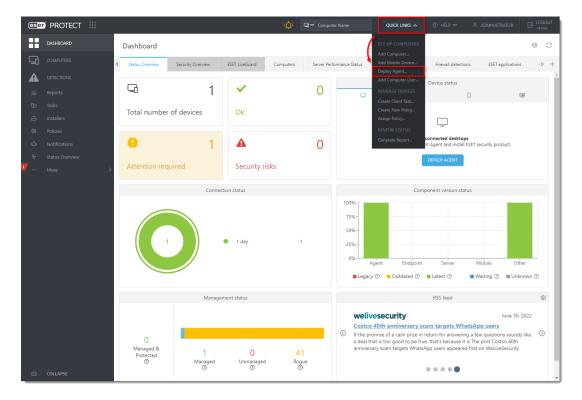

Figure 1-1

3. Select macOS. You can deselect the check box next to Participate in product improvement program if you do not agree to send crash reports and telemetry data to ESET. Configure other settings such as Parent group, Server hostname, Port number (default is 2222), Peer Certificate, and Certificate passphrase if needed. Optionally, click Customize more settings to view more options. Click Save & Download.

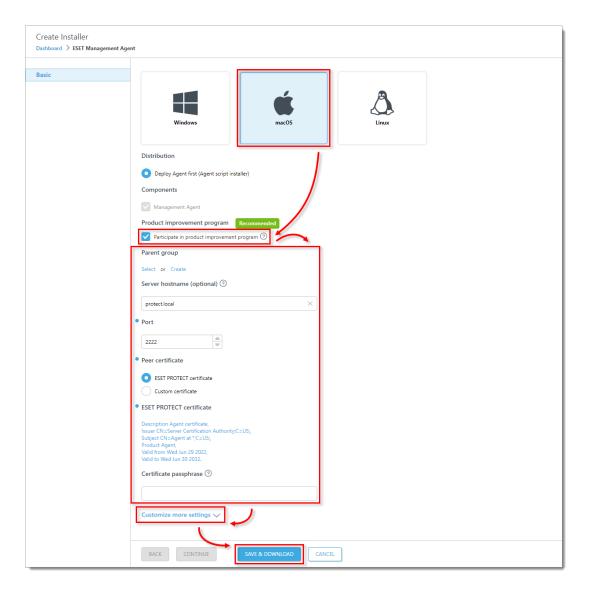

Figure 1-2

- 4. Distribute the Live Installer file to your Apple client using email or a shared network folder. Download the file to the Desktop on your client.
- 5. After you have downloaded the file to the client, double-click **PROTECTAgentinstaller.tar.gz** to extract the file. **PROTECTAgentinstaller.sh** will be extracted to your Desktop.
- 6. Click **Go** → **Utilities** and then double-click **Terminal** to open a new Terminal window.

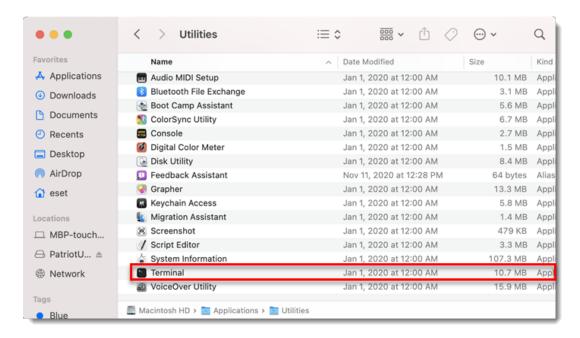

Figure 1-3

7. In your new Terminal window, type the following commands in this order:

cd Desktop

PROTECTAgentinstaller.sh

#### Users of macOS Sierra and later need to use root access

If you are using macOS Sierra and later, run the command:

sudo bash PROTECTAgentinstaller.sh

instead of:

bash PROTECTAgentinstaller.sh

- 8. When you are prompted for your password, type the password for your user account. Though characters will not appear, your password will be entered. Press **Return** when you are finished to continue the installation.
- 9. Click **Go** → **Utilities** and then double-click **Activity Monitor**. Click the **Energy** tab and locate the process called **ERAAgent** to verify that the Agent is running. You can now manage this client computer using ESET PROTECT.

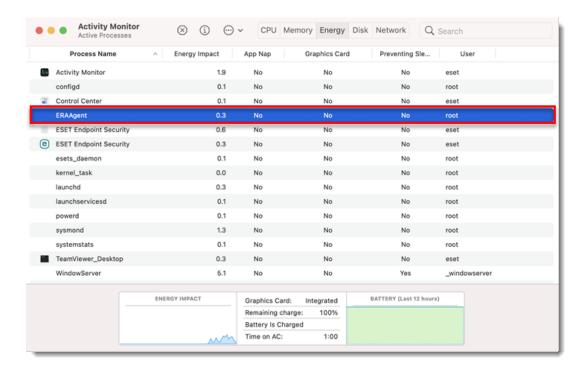

Figure 1-4

Alternatively, depending on your version of macOS, click **CPU** and locate the process called **ERAAgent** to verify that the Agent is running. You can now manage this client computer using ESET PROTECT.

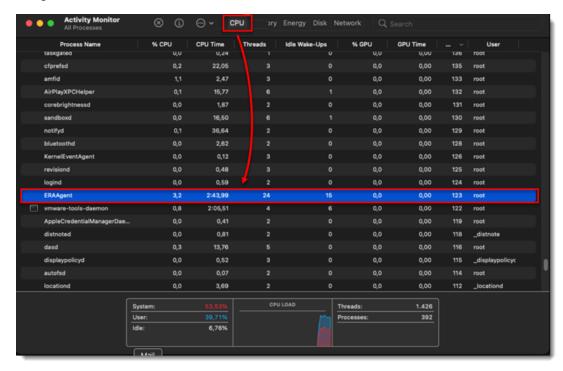

Figure 1-5

10. If you are performing a new endpoint installation from ESET PROTECT, <u>deploy ESET endpoint products to your client computers</u>.

# Deploy ESET Management Agent to a Linux client

1. Open the ESET PROTECT Web Console in your web browser and log in.

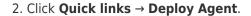

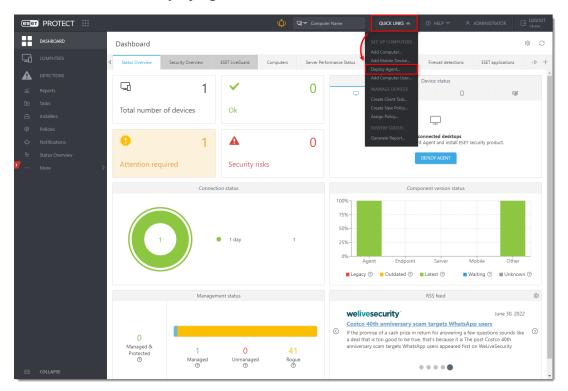

Figure 2-1

3. Select Linux. You can deselect the check box next to Participate in product improvement program if you do not agree to send crash reports and telemetry data to ESET. Configure other settings such as Parent group, Server hostname, Port number (default is 2222), Peer Certificate, and Certificate passphrase if needed. Optionally, click Customize more settings to view more options. Click Save & Download.

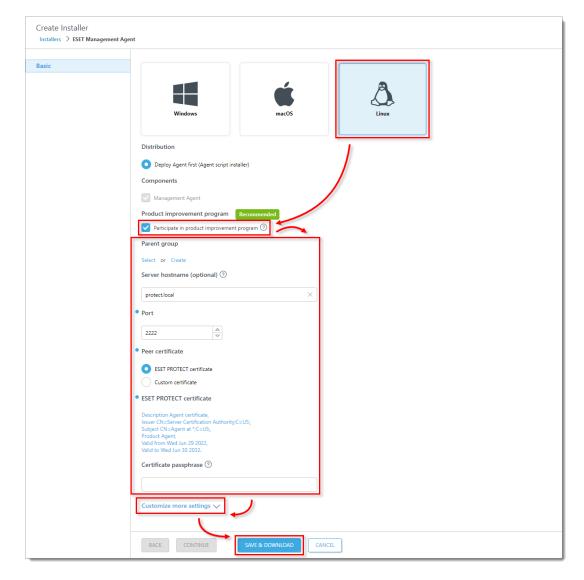

**Figure** 

### 2-2

- 4. Distribute the Live Installer file to your Linux client using email or a shared network folder. Download the file to the Desktop on your client.
- 5. After you have downloaded the file to the client, double-click

**PROTECTAgentinstaller.tar.gz** to extract the file. **PROTECTAgentinstaller.sh** will be extracted to your Desktop. If you prefer to extract through a terminal, type the following command:

tar -xvzf PROTECTAgentInstaller.tar.gz

```
admin1@Ubuntu2004:~/Desktop/
admin1@Ubuntu2004:~/Desktop$ tar -xvzf PROTECTAgentInstaller.tar.gz
PROTECTAgentInstaller.sh
admin1@Ubuntu2004:~/Desktop$
```

Figure 2-3

6. In the Terminal window, type the following commands to run the install script:

cd Desktop/

sudo ./PROTECTAgentInstaller.sh

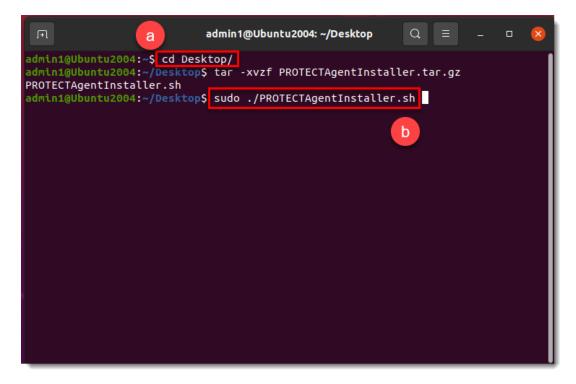

Figure 2-4

- 7. Type the password for your user account. Characters will not appear in the password field, but the password will still be entered. Press **Enter** on your keyboard when you are finished to continue the installation.
- 8. In the Terminal window, to verify that the Agent is running, run the following command: systemctl status eraagent

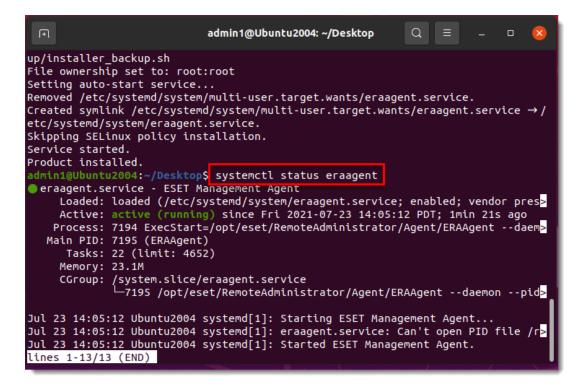

**Figure** 

#### 2-5

9. You can now manage the client computer using ESET PROTECT. If you are performing a new endpoint installation from ESET PROTECT, <u>deploy ESET endpoint products to your client computers</u>.